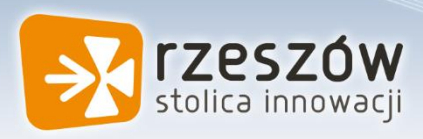

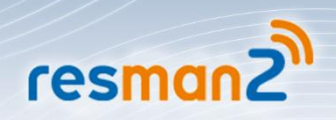

# Jak uzyskać dostęp do systemu?

Porada przeznaczona jest dla użytkowników, dla których zostało już stworzone konto w systemie.

Aby użytkownik mógł przeprowadzić procedurę uzyskania dostępu (lub odzyskania dostępu) do systemu musi być zarejestrowany w systemie. W szczególności muszą być wprowadzone jego PESEL oraz adres e-mail, które mogą być stosowane zamiennie podczas logowania do systemu (jako nazwa użytkownika).

- 1. Wejdź na stronę <https://portal.resman.pl/jst/rzeszow/rejestr.aspx> i kliknij przycisk Zaloguj.
- 2. Na stronie logowania kliknij odsyłacz Przywracanie dostępu do konta.

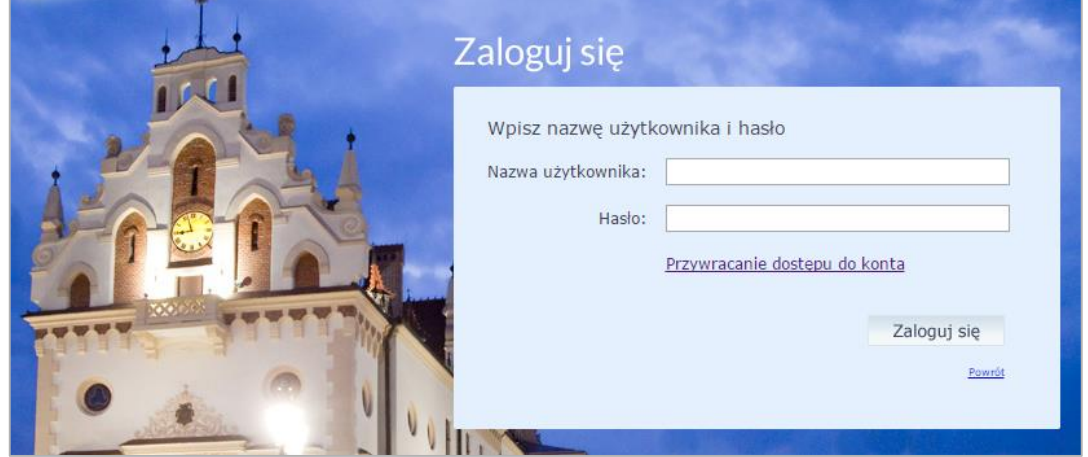

3. W oknie Przywracanie dostępu jako nazwę użytkownika wprowadź swój PESEL, adres e-mail lub identyfikator wygenerowany przez system. Następnie zaznacz opcję Nie jestem robotem i kliknij przycisk Wyślij wiadomość.

W przypadku pierwszego logowania należy koniecznie wprowadzić PESEL.

### Jak uzyskać dostęp do systemu? str. 1

Porada dla użytkownika zintegrowanego systemu zarządzania oświatą w Rzeszowie

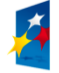

**PROGRAM REGIONALNY** 

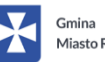

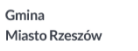

**UNIA EUROPEJSKA**<br>EUROPEJSKI FUNDUSZ<br>ROZWOJU REGIONALNEGO

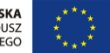

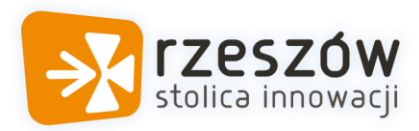

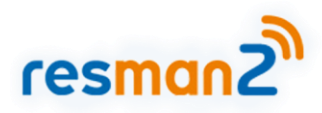

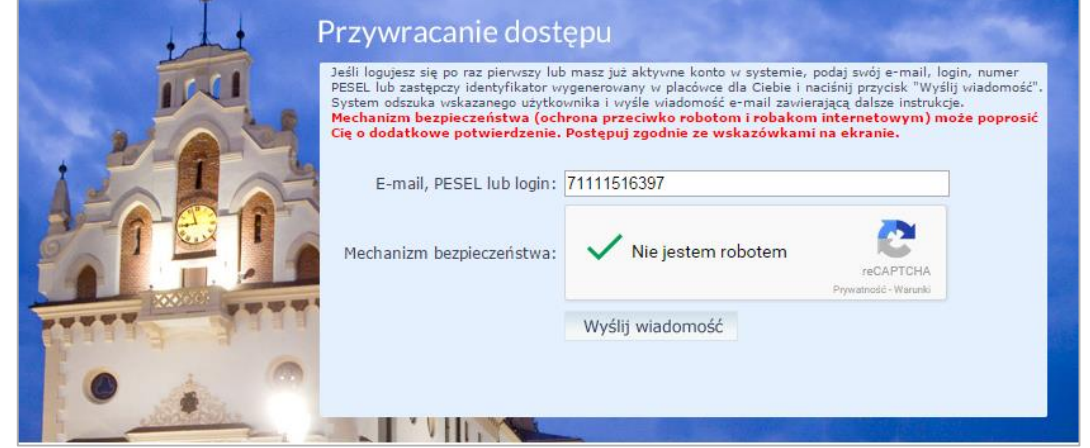

4. Jeśli po kliknięciu opcji Nie jestem robotem rozwinie się okienko weryfikacji, wykonaj polecane czynności i kliknij przycisk Zweryfikuj.

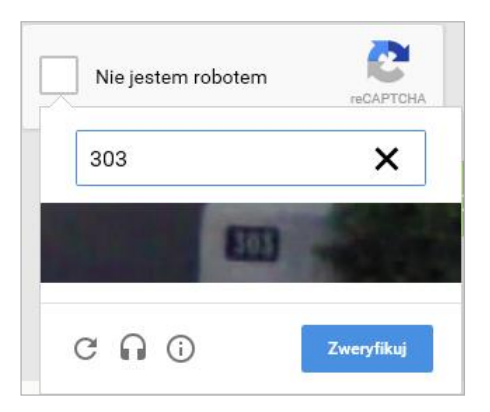

Jeśli tekst lub obrazki są nieczytelne, możesz wyświetlić inne, klikając ikonę  $\boxed{\mathbf{C}}$ 

5. Zapoznaj się z treścią komunikatu wyświetlonego na stronie, informującego o przesłaniu na adres e-mail zapisany w systemie wiadomości zawierającej dalsze instrukcje.

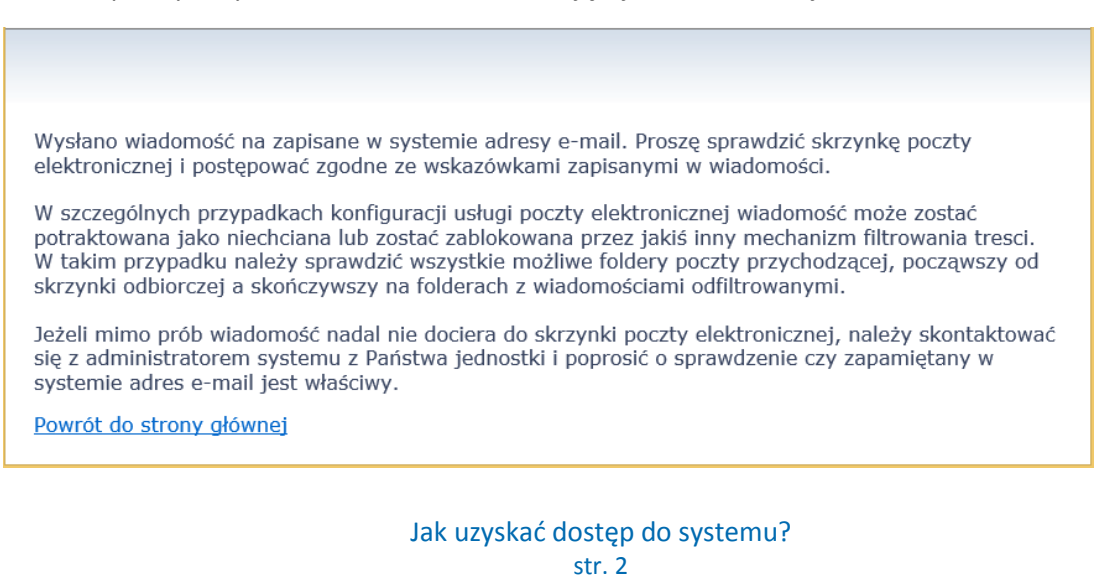

Porada dla użytkownika zintegrowanego systemu zarządzania oświatą w Rzeszowie

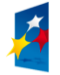

**PROGRAM REGIONALNY** 

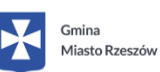

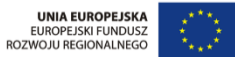

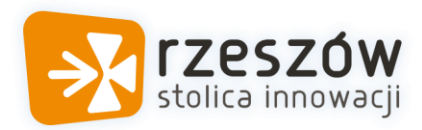

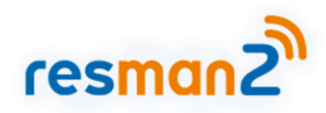

## 6. Zaloguj się do swojej poczty elektronicznej, odbierz wiadomość i przeczytaj ją.

Wiadomość może trafić do skrzynki odbiorczej lub, w szczególnych przypadkach, do skrzynki wiadomościśmieci (spamu), stąd należy sprawdzić obydwie.

W otrzymanej wiadomości może być przesłany Twój login wygenerowany przez system – zapamiętaj go.

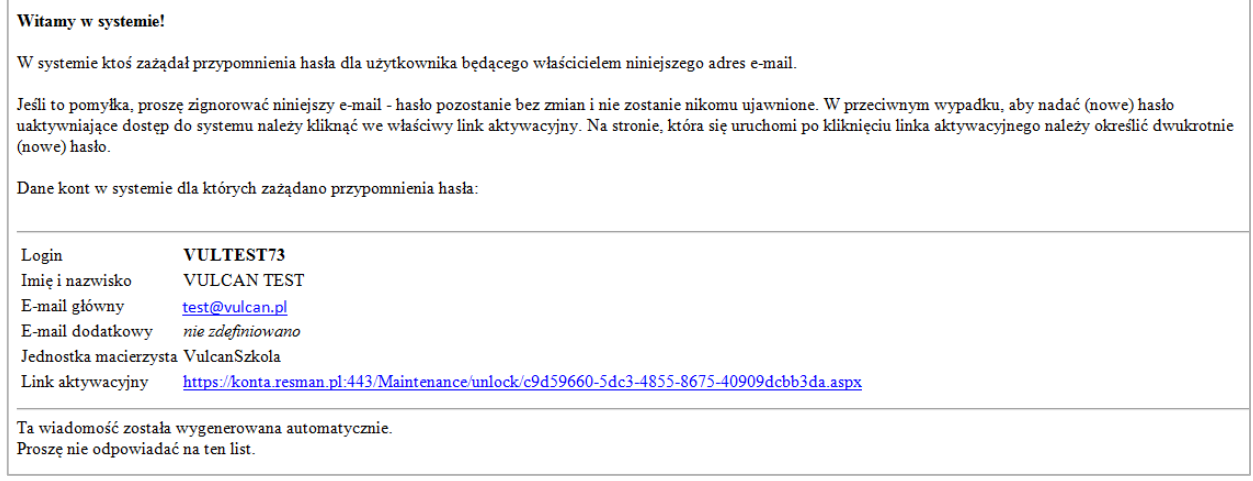

7. Kliknij znajdujący się w wiadomości link aktywacyjny – zostaniesz przekierowany na stronę, na której będziesz mógł wprowadzić swoje hasło.

Odnośnik umożliwiający przywrócenie/ nadanie hasła jest jednorazowy, tzn. wygasa po wykorzystaniu. Uzyskanie nowego odnośnika wymaga ponownego zainicjowania procedury odzyskiwania dostępu, którą można wykonywać wielokrotnie.

8. W oknie Przywracanie hasła użytkownika w polach Nowe hasło oraz Powtórz nowe hasło wprowadź swoje hasło. Zaznacz opcję Nie jestem robotem i kliknij przycisk Ustaw nowe hasło.

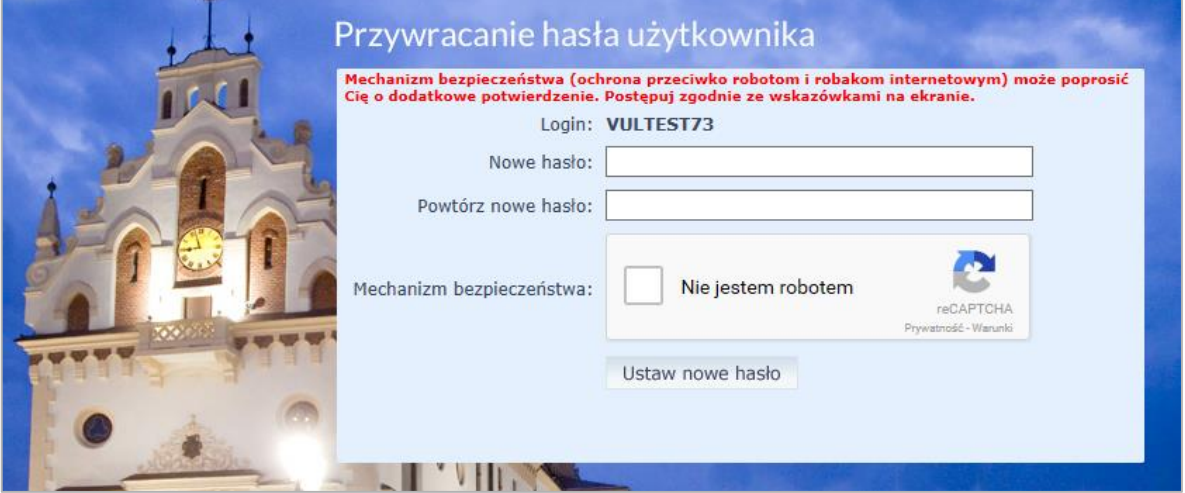

# Jak uzyskać dostęp do systemu?

str. 3

Porada dla użytkownika zintegrowanego systemu zarządzania oświatą w Rzeszowie

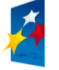

**PROGRAM REGIONALNY** 

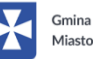

Miasto Rzeszów

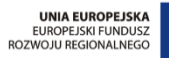

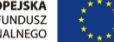

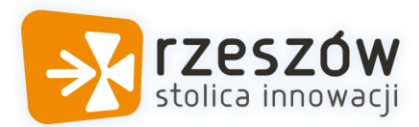

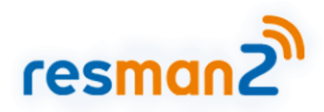

Nowe hasło musi spełniać warunki bezpieczeństwa:

- długość hasła musi zawierać minimum 8 znaków, w tym wielkie i małe litery, cyfry, znaki niealfanumeryczne (np. @ # ! +),
- może zawierać maksymalnie 3 kolejne litery użytkownika lub pełnej nazwy użytkownika (imienia i nazwiska,
- nie może się powtórzyć przy kolejnej zmianie.

Jeśli po kliknięciu opcji Nie jestem robotem rozwinie się okienko weryfikacji, wykonaj polecane czynności i kliknij przycisk Zweryfikuj.

O prawidłowej autoryzacji użytkownika świadczy komunikat:

Hasło użytkownika [ ANNKUSM49 ] zostało zmienione.

Powrót do strony głównej

### Jak uzyskać dostęp do systemu?

str. 4

Porada dla użytkownika zintegrowanego systemu zarządzania oświatą w Rzeszowie

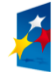

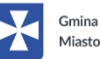

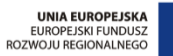

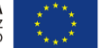